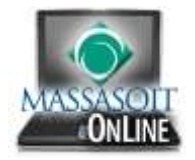

## Create your Gradebook in 5 minutes!

*For this tutorial we are going to use the final grade calculation provided on the right as an example. Keep in mind, you can alter the assignments and assignment groups to match the final grade calculation for your course.*

To begin, log in to Canvas and navigate to your course.

Make sure the **Home Page Layout** for your course is set to "Assignments with Syllabus".

Then click on the **Assignments** button in the left navigation menu.

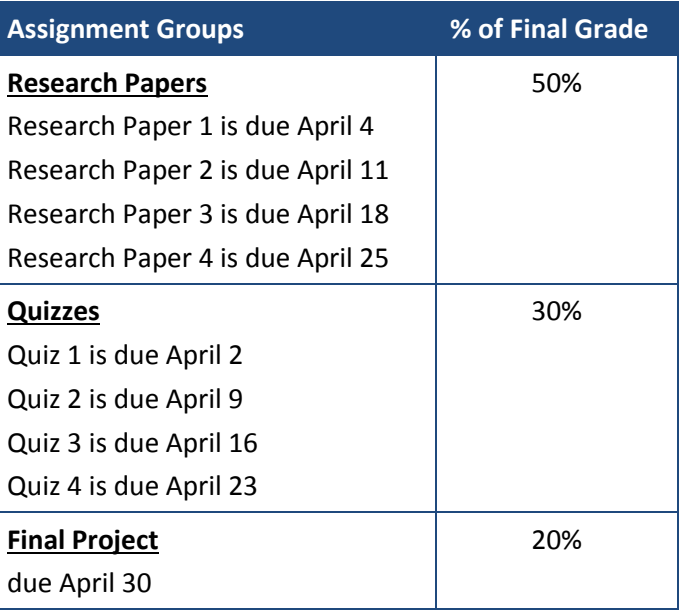

NOTE: The Assignments button will be grayed out since you have not added any assignments yet.

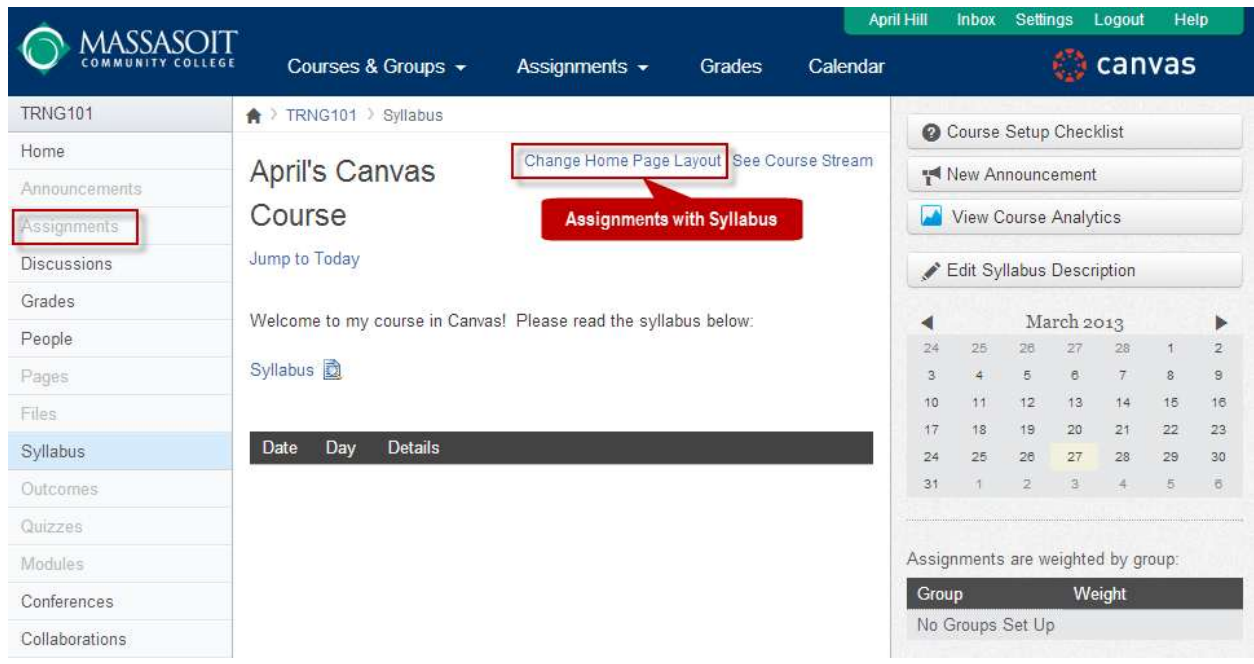

Make sure "Weight the final grade based on assignment groups" is checked off (top center).

By default there is already an Assignment Group called Assignments created for you. For this example we are going to add the 3 Assignment Groups specified in the table above.

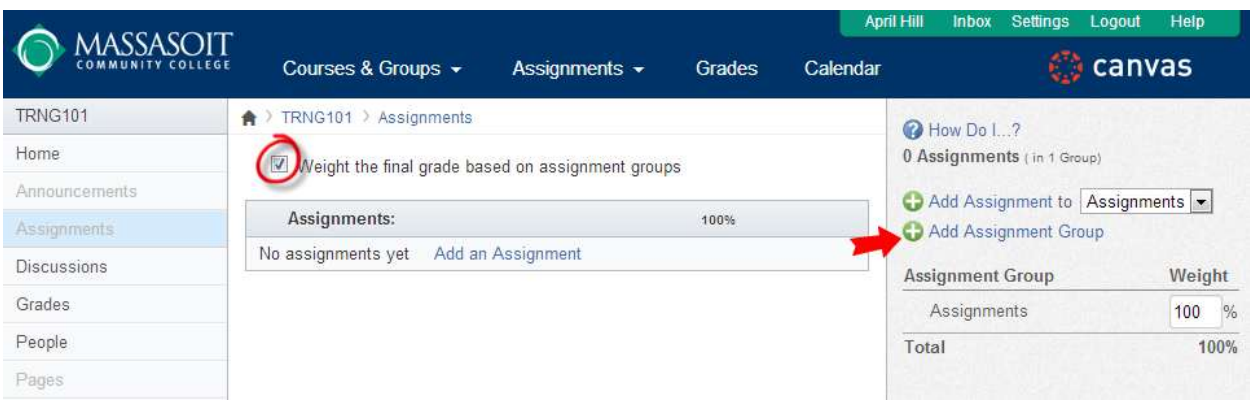

Click the **Add Assignment Group** button on the right.

Enter the Assignment Group's **name** and the corresponding **weighting percentage**, then click **Update.**

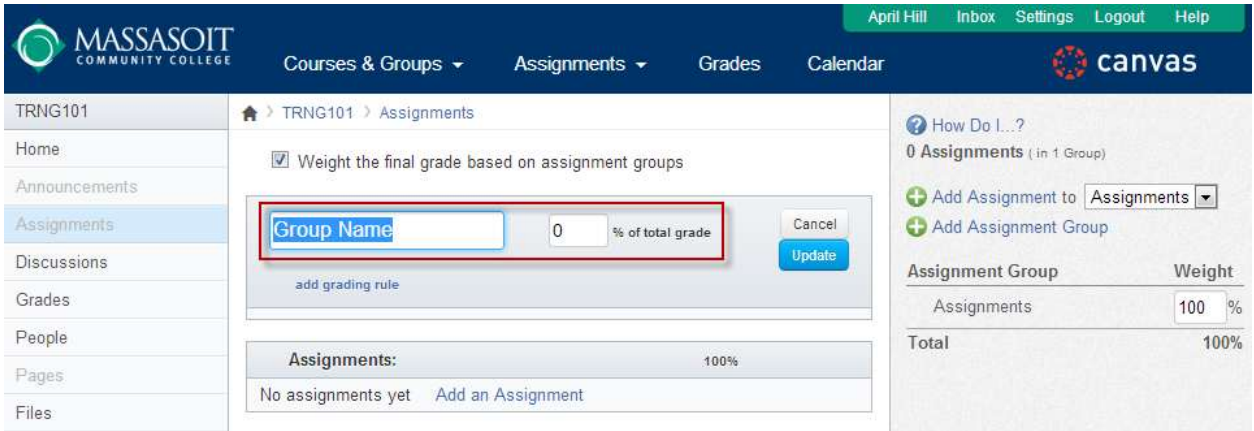

Once you have added your Assignment Groups, you can **edit** or **delete** them by placing your mouse over the right side of the each one.

For this example, I'm going to delete the Assignment Group called Assignments.

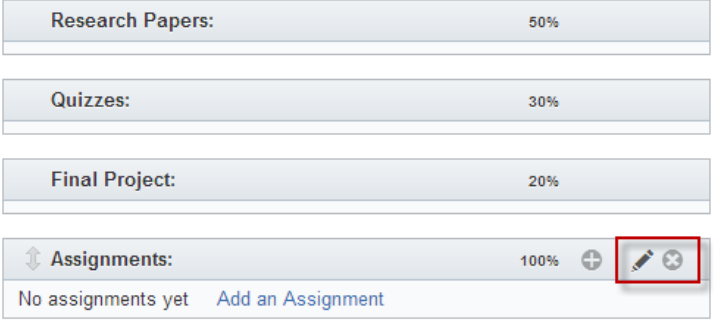

## Notice my **Total** is now 100%.

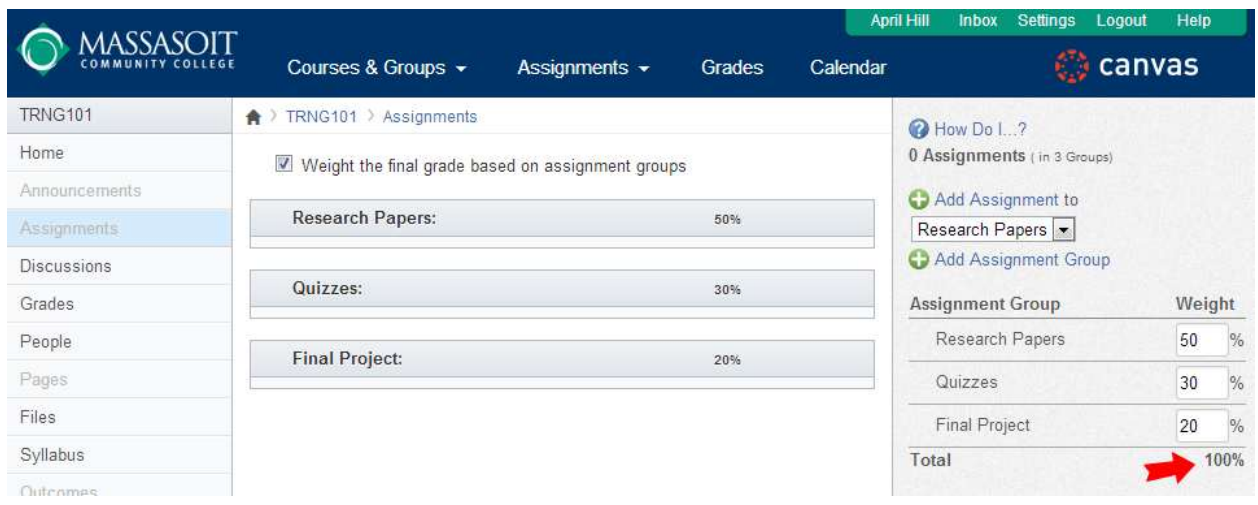

Now that we have created our Assignment Groups, it's time to add our Assignments. Place your mouse over the right side of the first Assignment Group and click the "+" button.

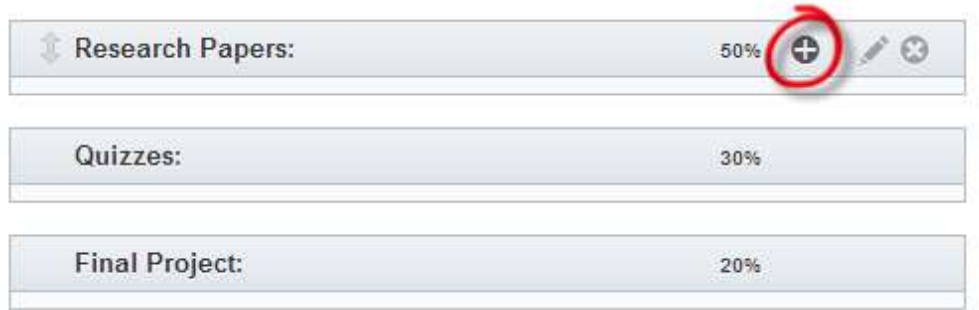

Enter the assignment's **name**, **due date** (click on the calendar icon to easily find the date), and the **number of points**, and then click the **Update** button.

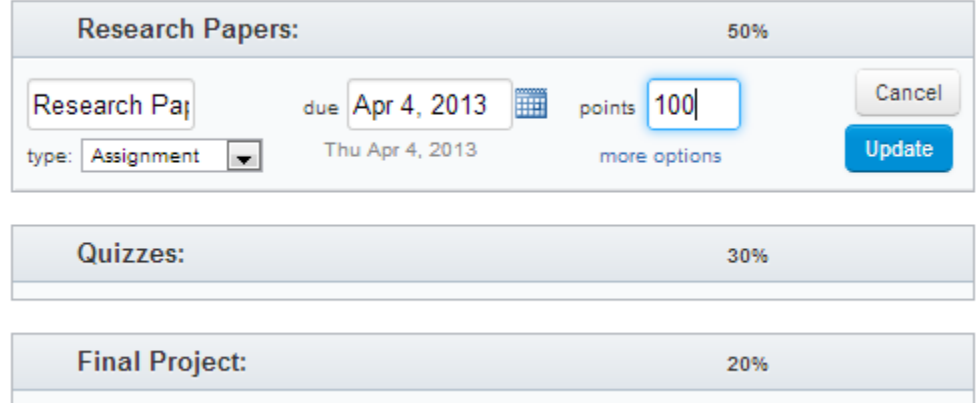

Repeat this process to add all of the Assignments to their respective Assignment Groups.

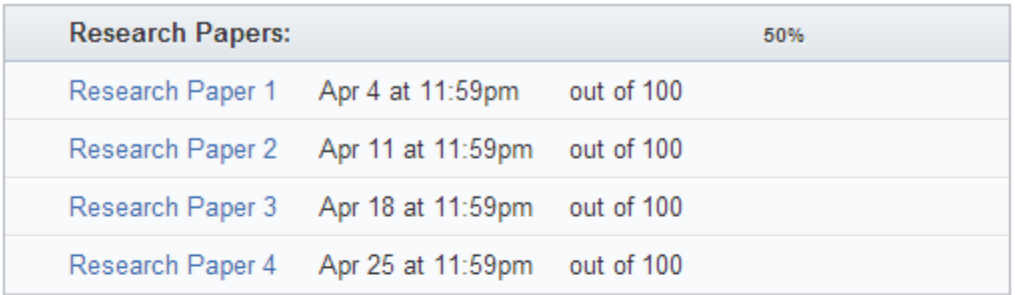

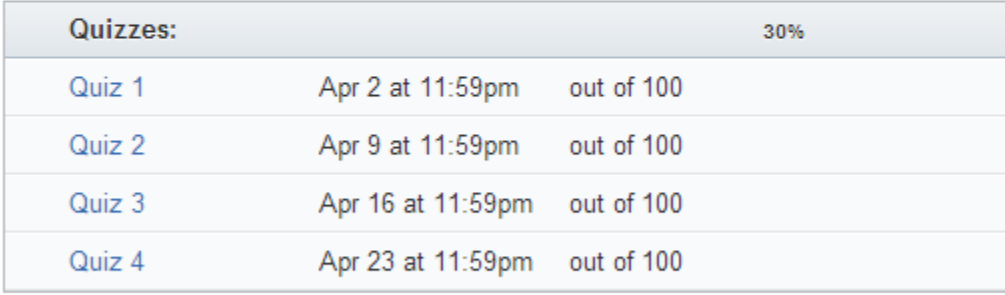

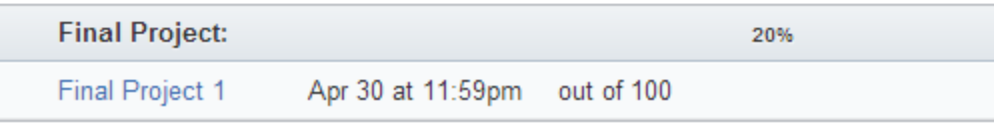

## **That's it!** You have created your gradebook. To view the gradebook, click the **Grades** button on the left.

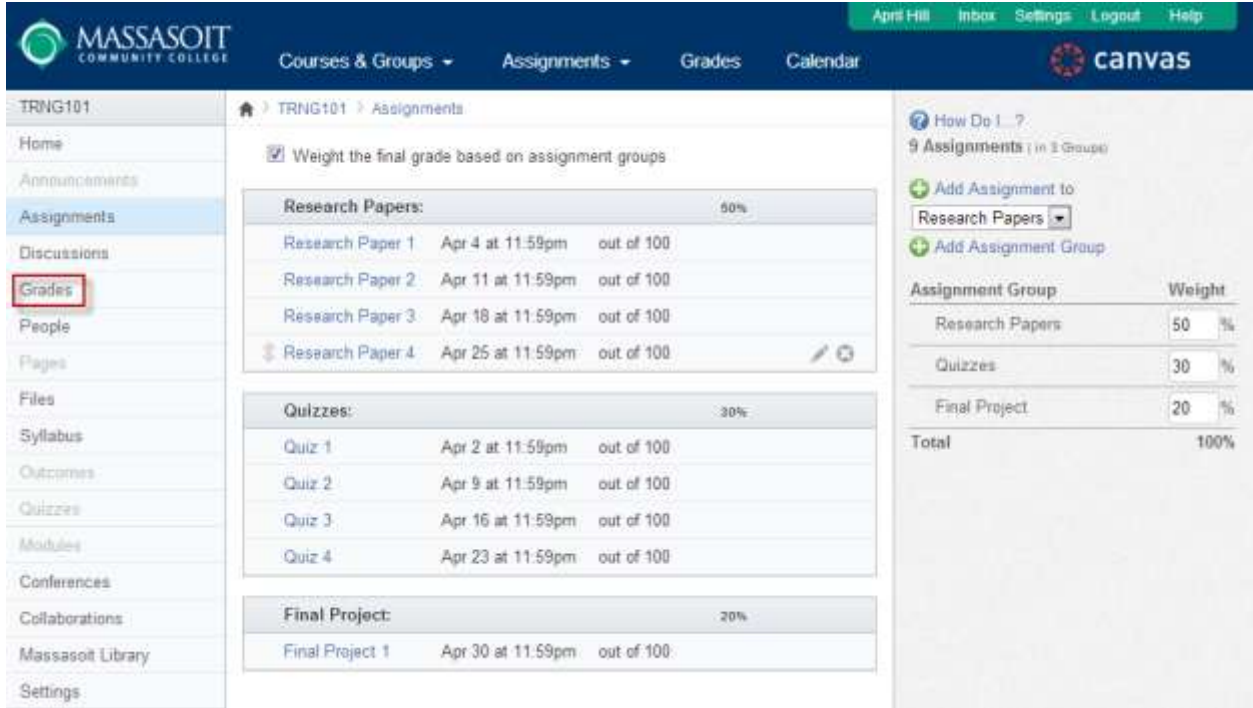

In the Gradebook you will see all of the students in the course listed in the first column, and then all of the assignments you created will be listed to the right.

NOTE: By default assignments are arranged by **assignment group**. You can arrange assignments by **due date** instead by clicking the gear icon in the top left corner of the gradebook.

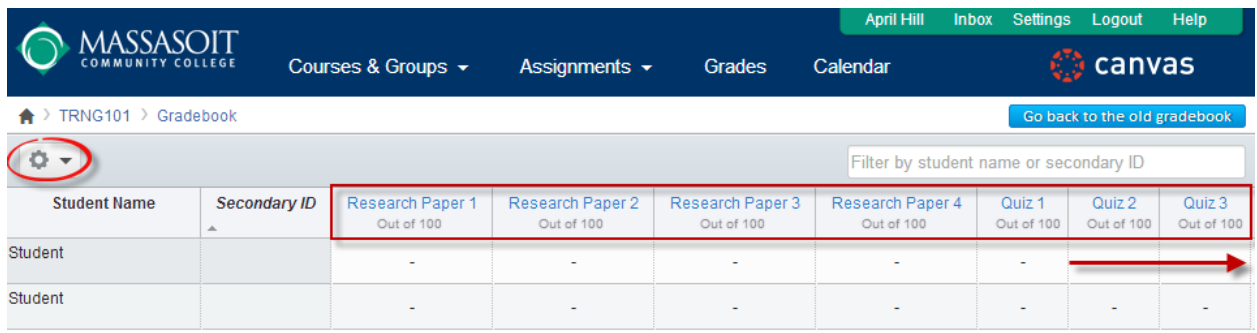

Keep scrolling to the right to see each student's "total" grade. The Total column is calculated using the weighting percentages you assigned on the Assignments screen.

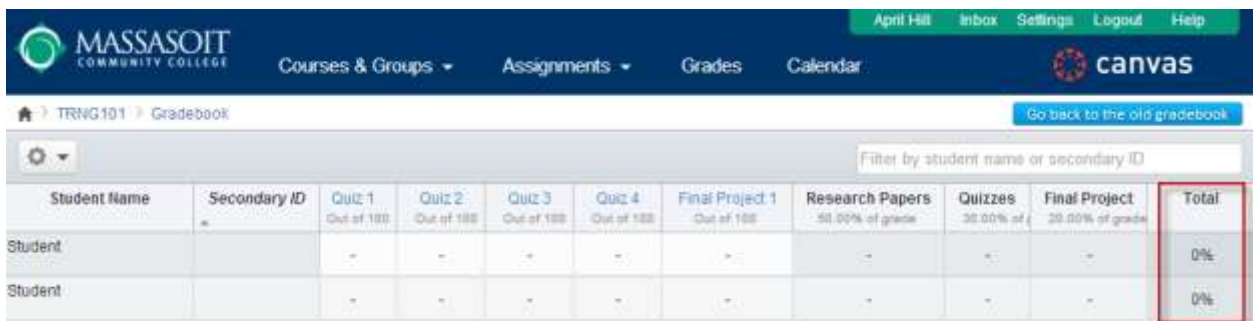

To enter a grade for a student, simply click on the dash that lines up with the student's row and the assignment's column. Type the numbers of points you would like to assign in this field and click **Enter**.

Once you begin entering grades for students you will see their Total grade (far right) begin to change.

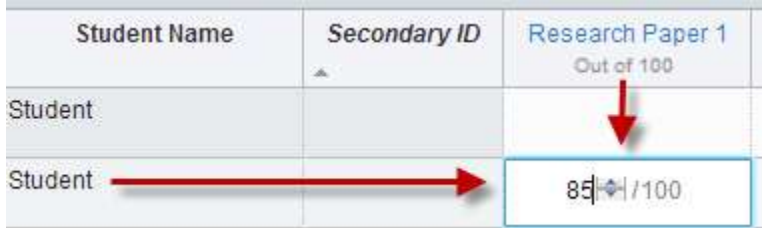

To navigate back to the Home screen of your course, click the Course Code in the top left.

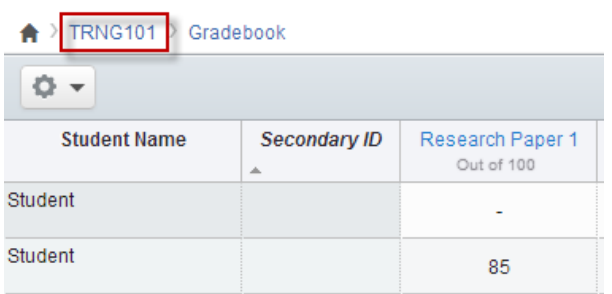

You will now see all of the assignments you added listed in the middle of the Home screen, and the final grade calculation will be displayed in the bottom right. Students will also be able to see this information.

NOTE: If the assignments are not listed on the Home screen, check to make sure the Home Page Layout for your course is set to "Assignments with Syllabus".

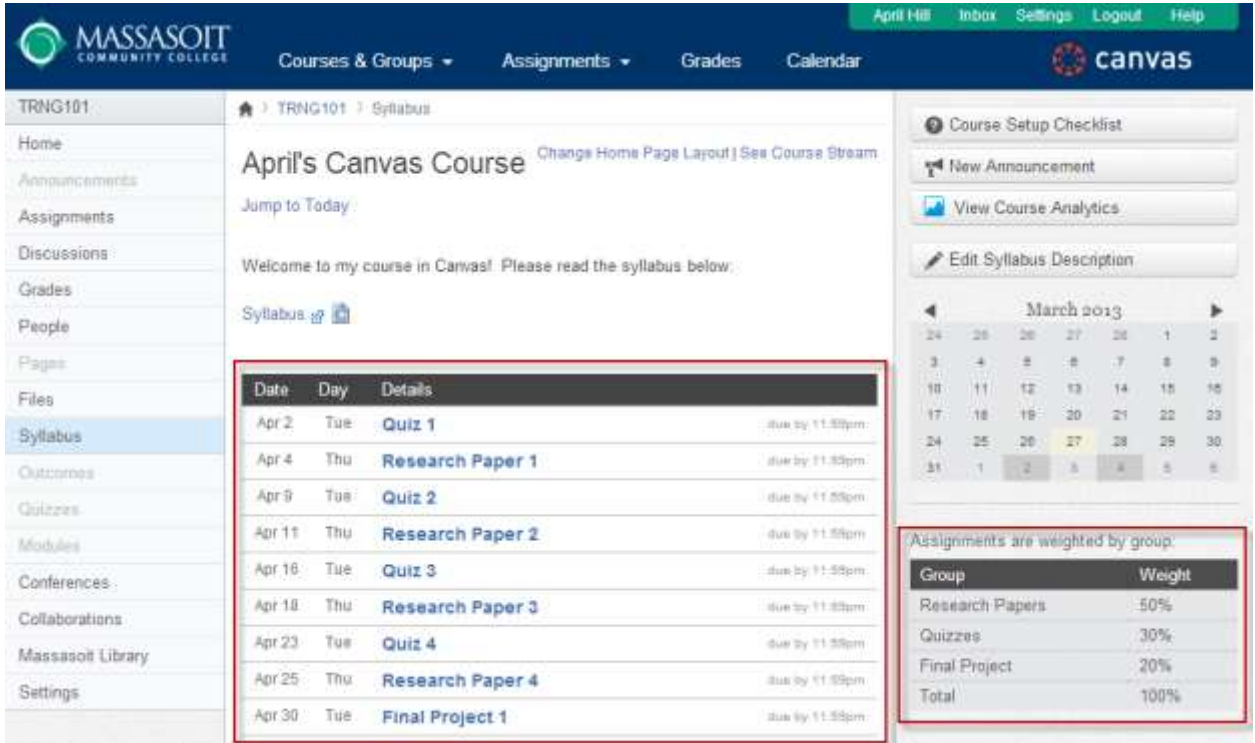

Interested in learning more? Please check out the **Canvas Guides** for additional information regarding:

- Assignments [\(http://guides.instructure.com/s/2204/m/4152/c/23831\)](http://guides.instructure.com/s/2204/m/4152/c/23831)
- Gradebook [\(http://guides.instructure.com/s/2204/m/4152/c/23849\)](http://guides.instructure.com/s/2204/m/4152/c/23849)
- SpeedGrader [\(http://guides.instructure.com/s/2204/m/4152/c/23867\)](http://guides.instructure.com/s/2204/m/4152/c/23867)